### **SuisseOffer**

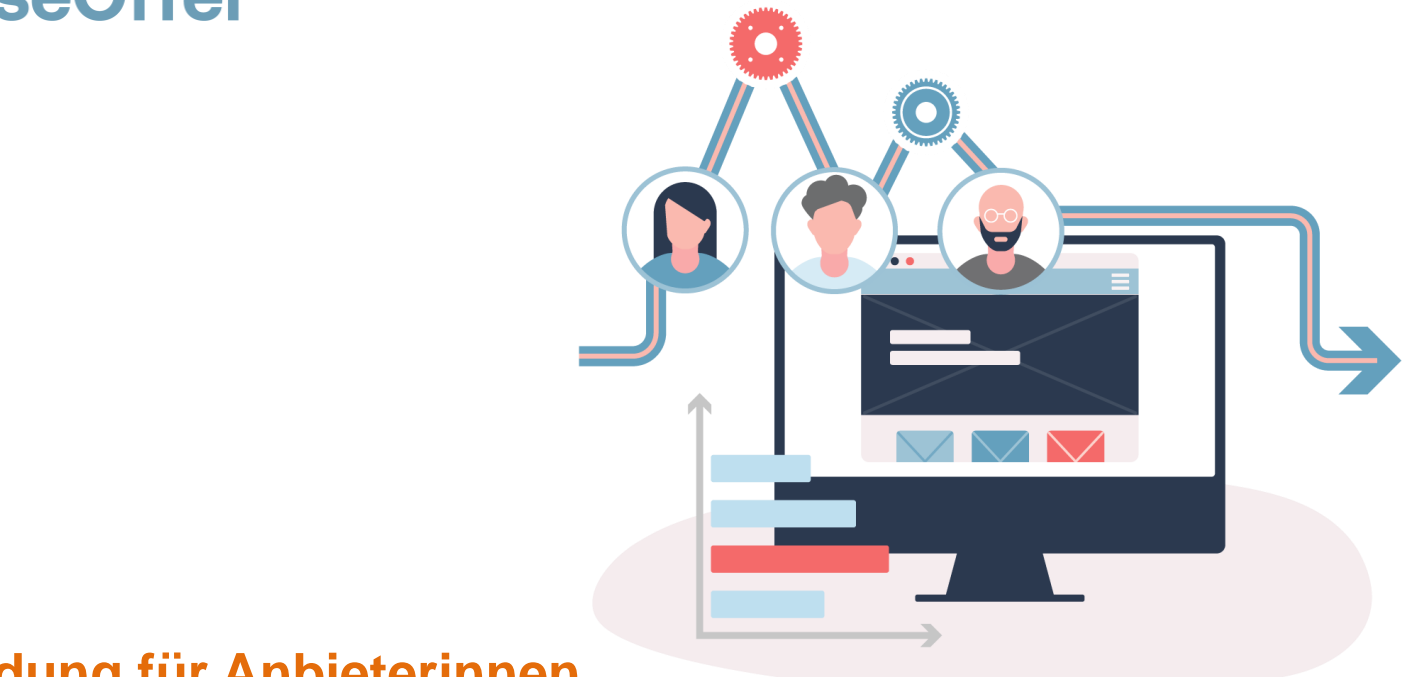

### **Einladung für Anbieterinnen SuisseOffer Tool Suite**

### **Wizard geführt und Responsive ..**

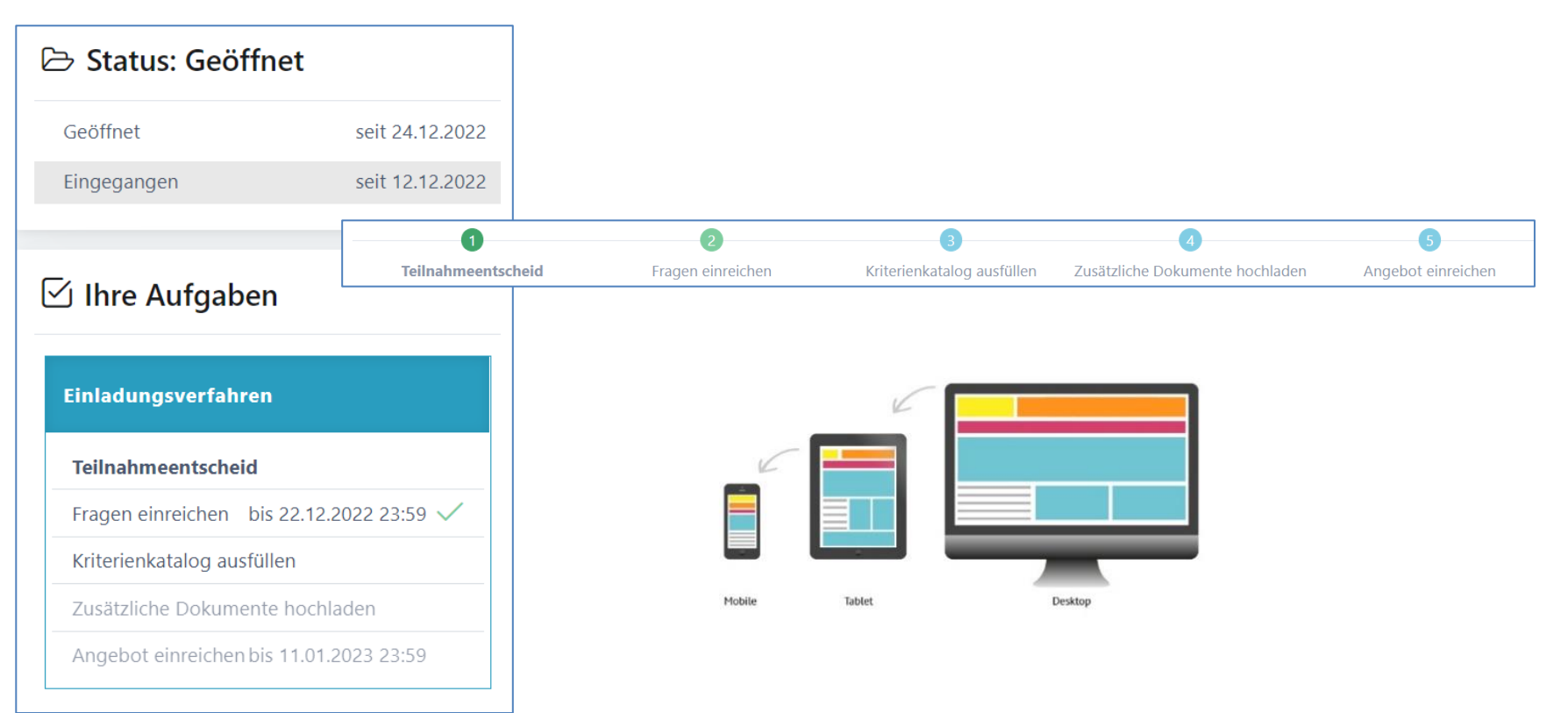

### **Unterstützte Verfahren**

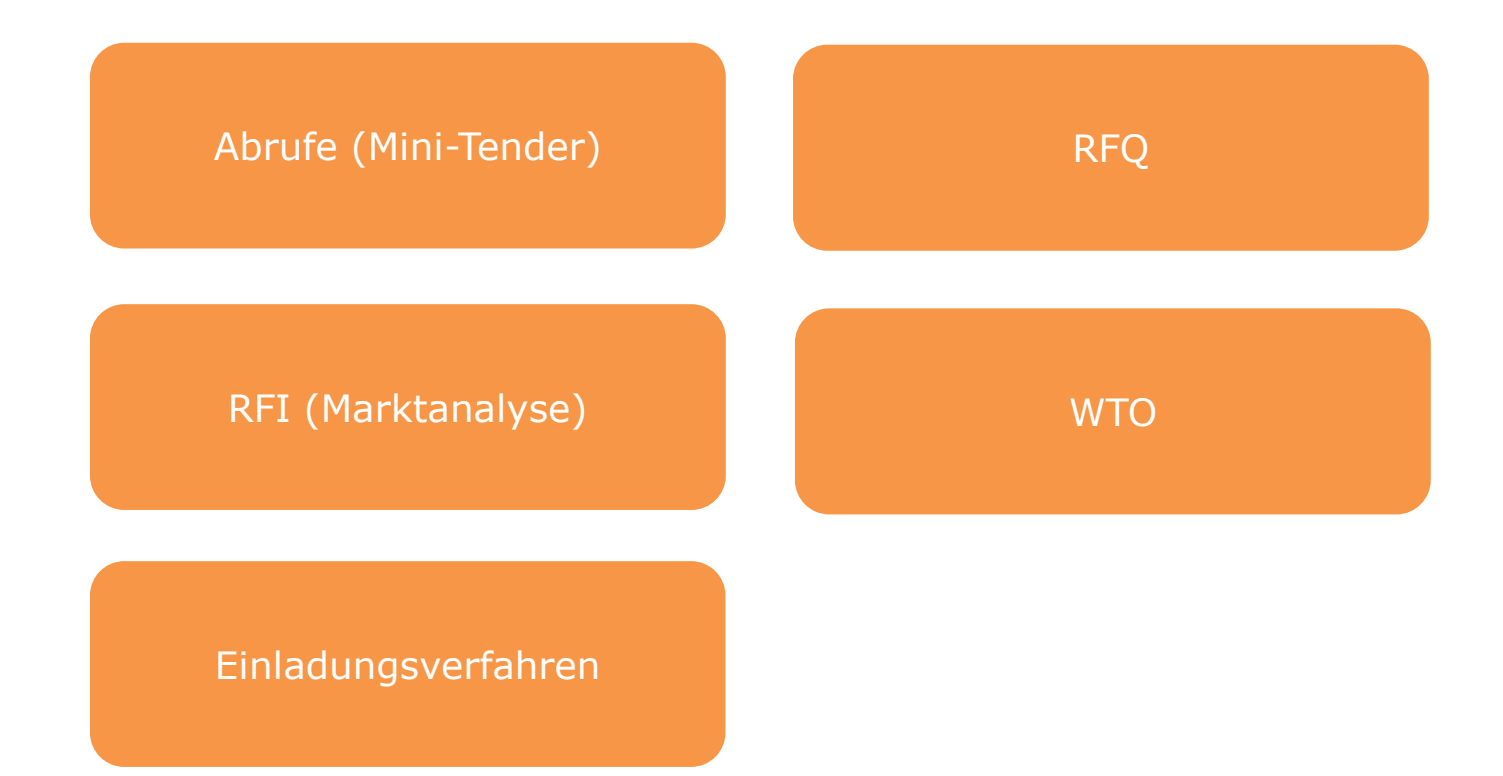

## **Rollen im System**

• *Objektorientierte Benutzerverwaltung*

Admin Anbieter Beschaffungstelle

• *2-Faktor-Authentifizierung per Mobile-Nummer oder E-Mail*

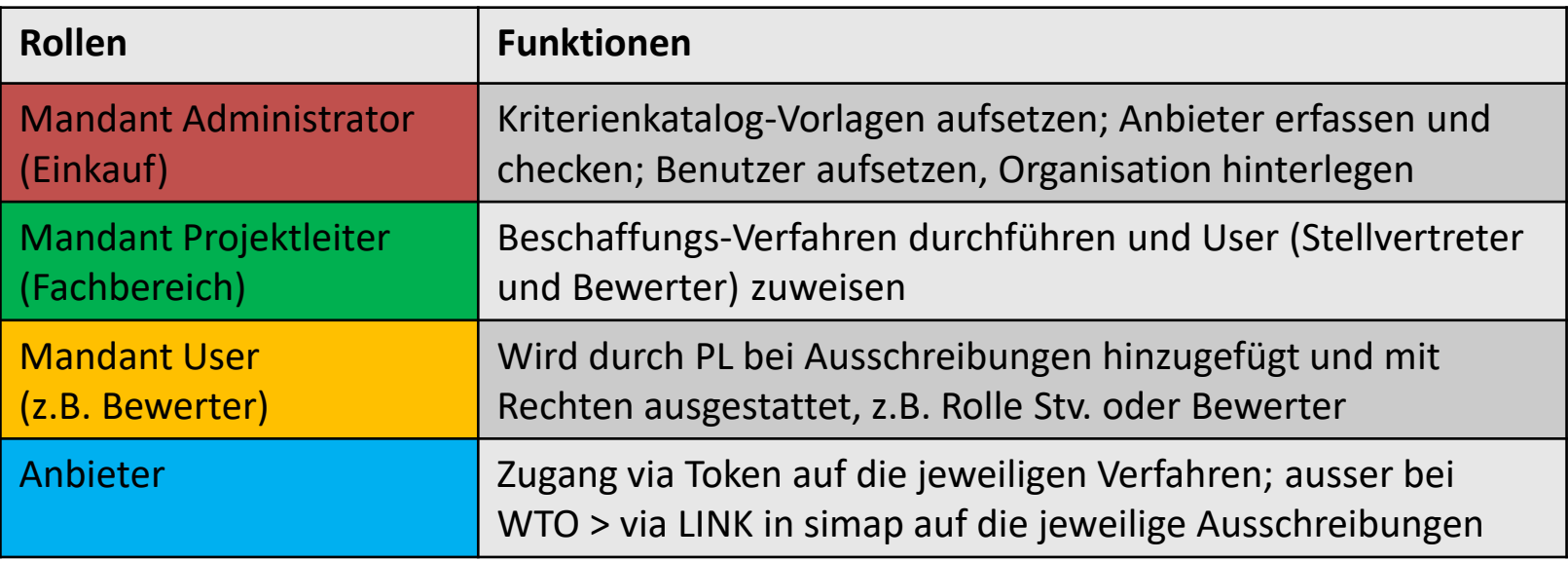

### **WTO-Ausschreibung**

Die WTO-Ausschreibung wird als SaaS (Software as a Service) zur Verfügung gestellt.

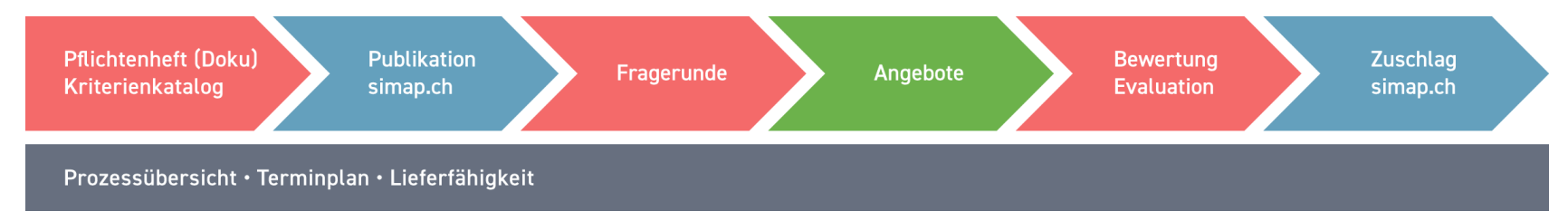

Anzeigen von WTO-Ausschreibungen:

• [www.suisseoffer.ch](http://www.suisseoffer.ch/) 忆 **LOGIN** 

 $\bigoplus$  WTO Ausschreibungen anzeigen

**WTO** 

### **Rolle Anbieter bei WTO**

• Simap > Öffentlicher Link zur Ausschreibung > SuisseOffer

Öffentlicher Link auf der https://suioftest.begasoft.ch/suite/pages/public/wtoPublikation.jsf?id=44715bf1-SuisseOffer-Plattform 659a-427d-a2c7-53aa603aa1f3

- WTO-Ausschreibung auf SuisseOffer ansehen
- Registrieren / Log-In
- Teilnahme bestätigen > Firmenname
- Frageforum
- Angebot erstellen > Kriterienkatalog
- Angebot einreichen

*- Dokumente der ausschreibenden Stelle beachten -*

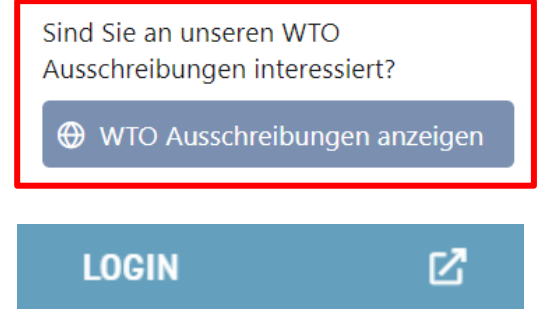

#### **WTO**

### **WTO ansehen: Dokumente / Kriterienkatalog**

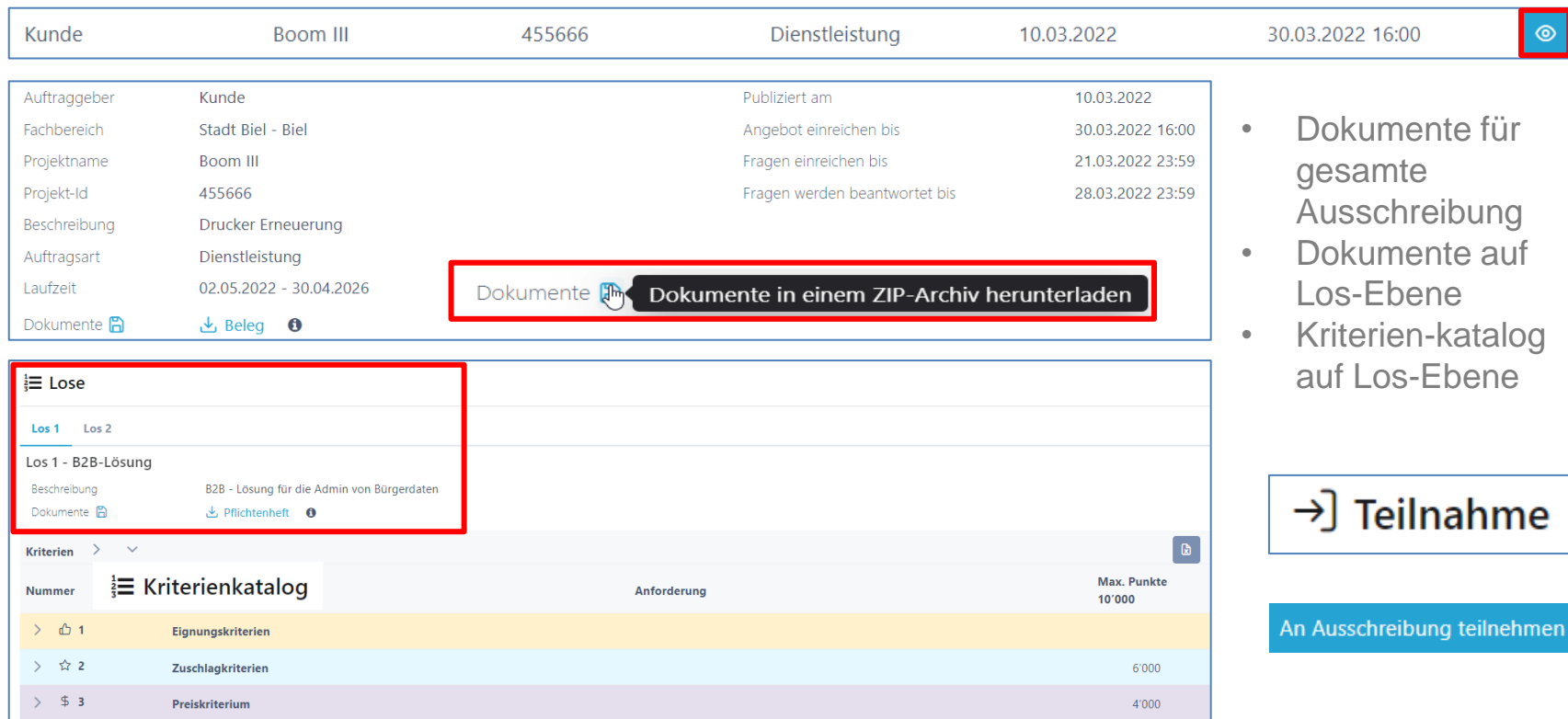

## **Anmeldung / Registrierung**

### Einmalige Registrierung unter **www.suisseoffer.ch**

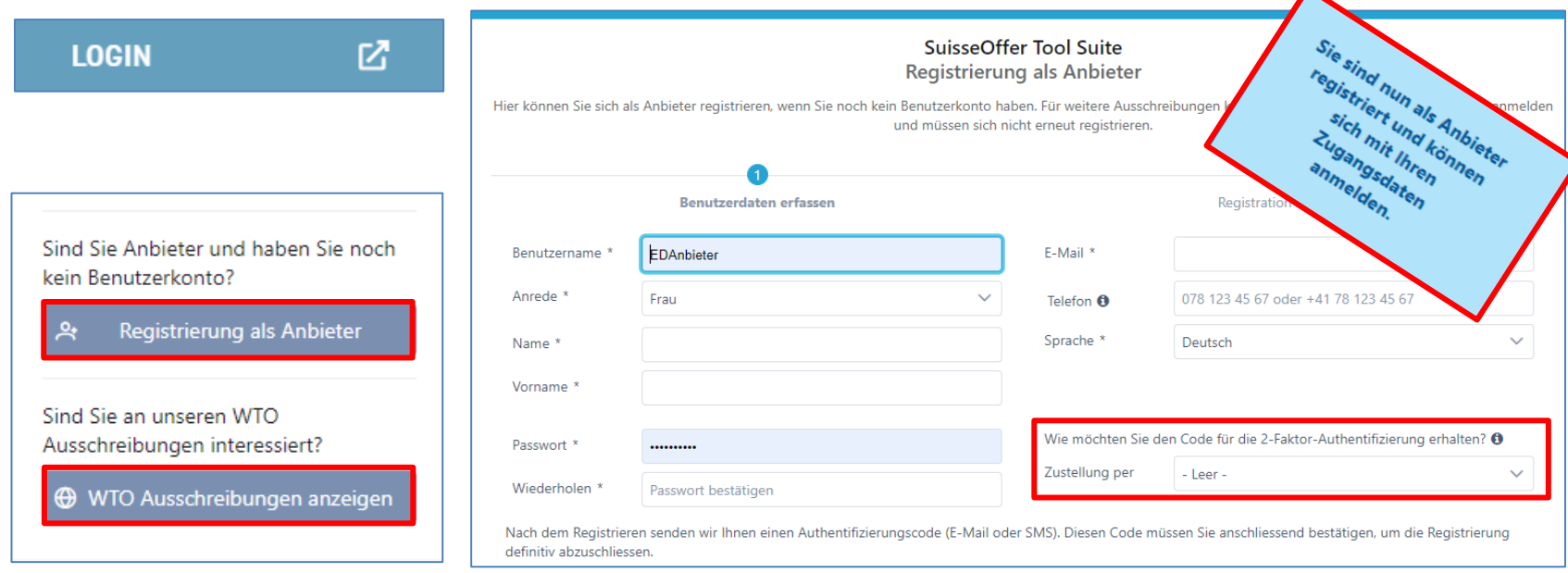

**WTO** 

 $\blacktriangle$ 

## **Log-in als Anbieter**

- Log-In
	- Benutzername
	- Passwort
	- 2-Factor

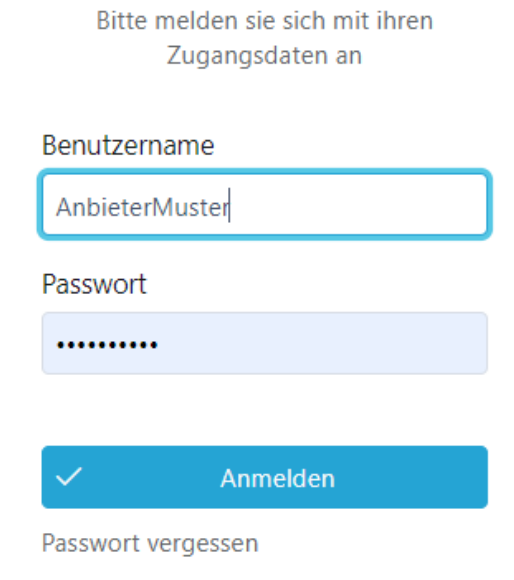

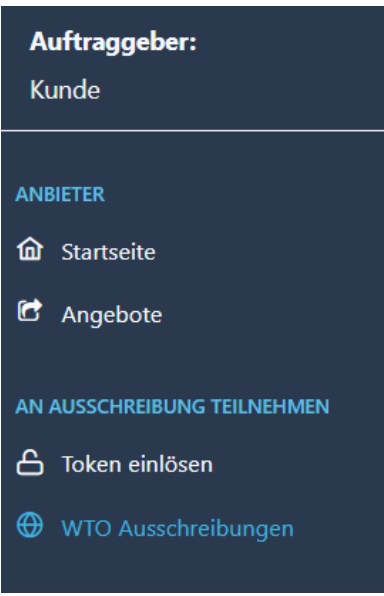

## **Teilnahme > Firmendaten bekannt geben**

• Kontaktinformationen

#### >] An Ausschreibung teilnehmen

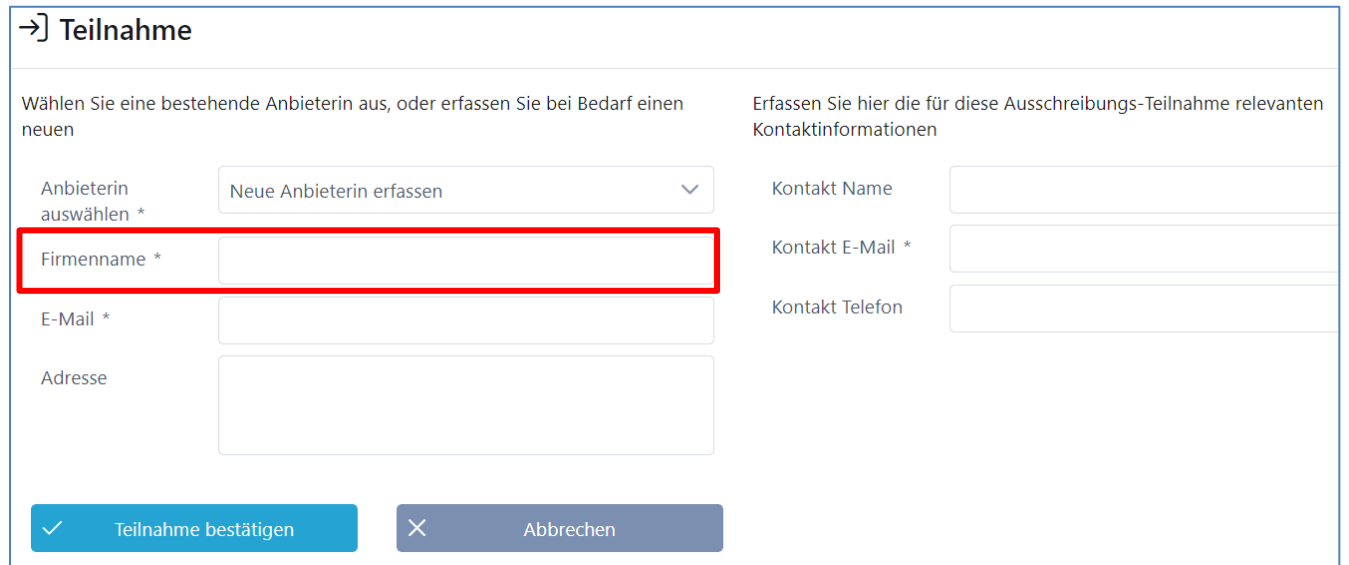

# **Lose (WTO): Übersicht / Teilnahme**

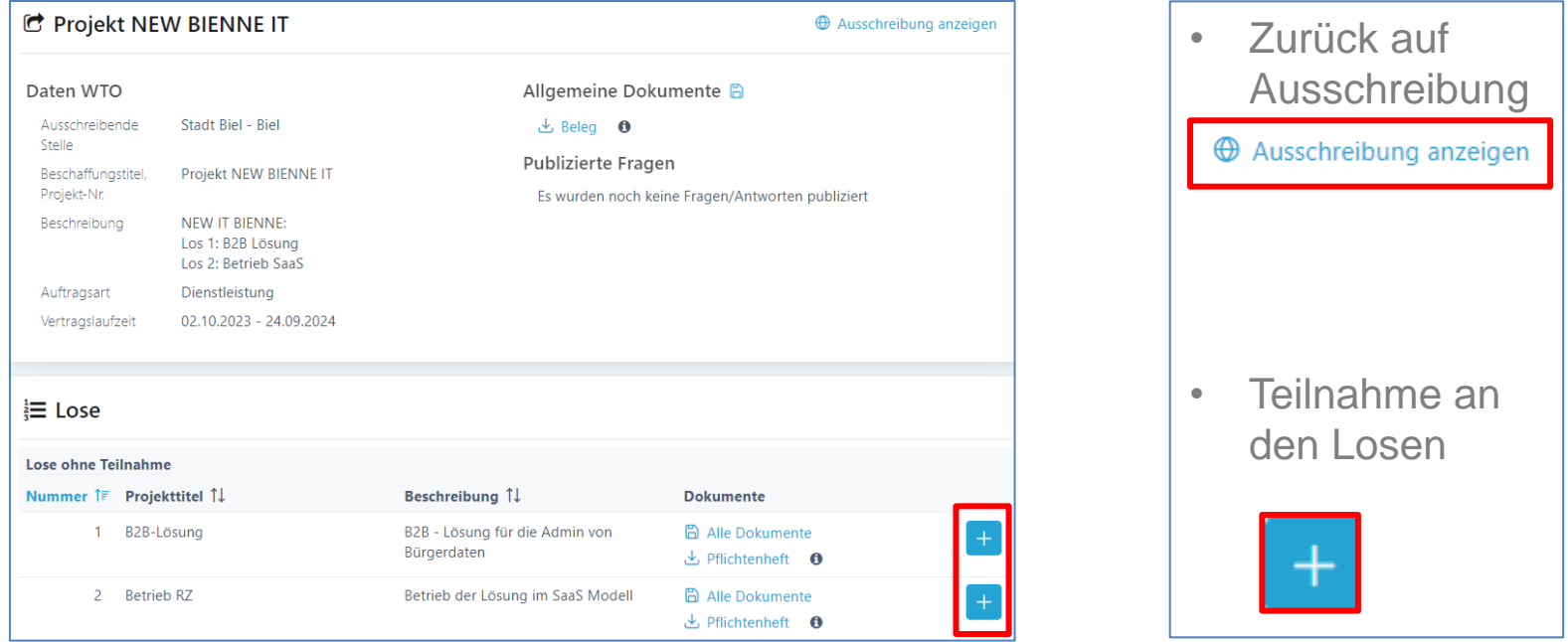

### **Einladungsverfahren; Mini Tender Einladung > Token**

- Anfrage (E-Mail mit Token)
- Übersicht auf Ausschreibung (ev. weitere Benutzer aufsetzen)
- Teilnahme bestätigen
- Frageforum (Fragen stellen)
- Angebot erstellen
	- (Kriterienkatalog beantworten)
- Angebot einreichen

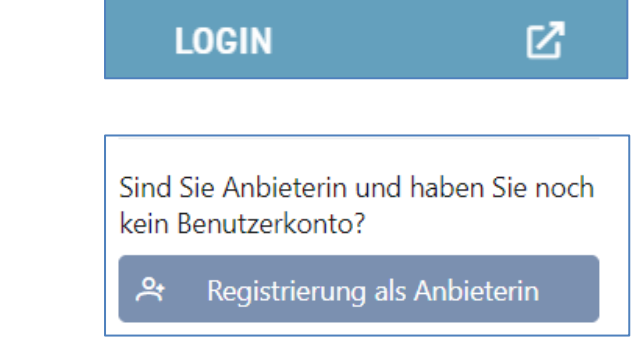

### **An Einladungs-Verfahren teilnehmen**

• Einladung mit Token eröffnen und Teilnahme bestätigen

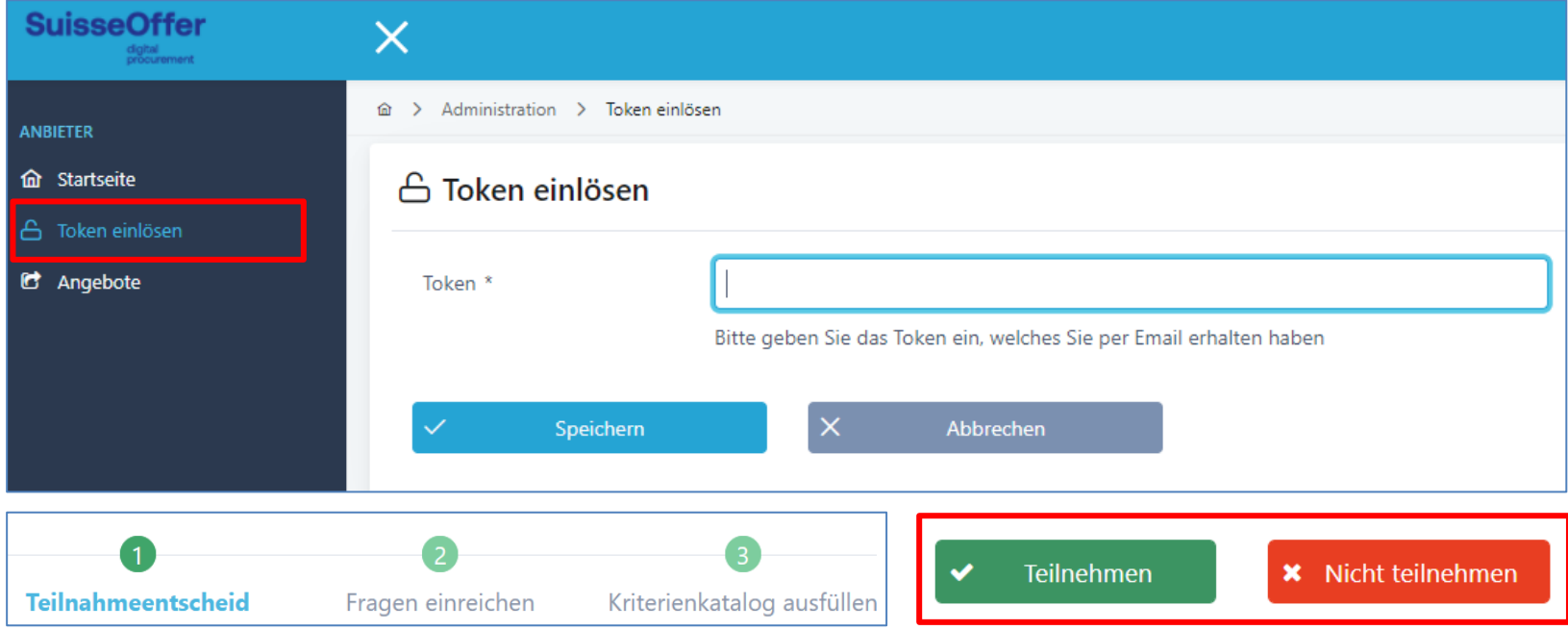

# **Übersicht auf Prozess > Ihre Aufgaben**

• Dokumente, Kriterienkatalog > Ihre Aufgaben durchführen:

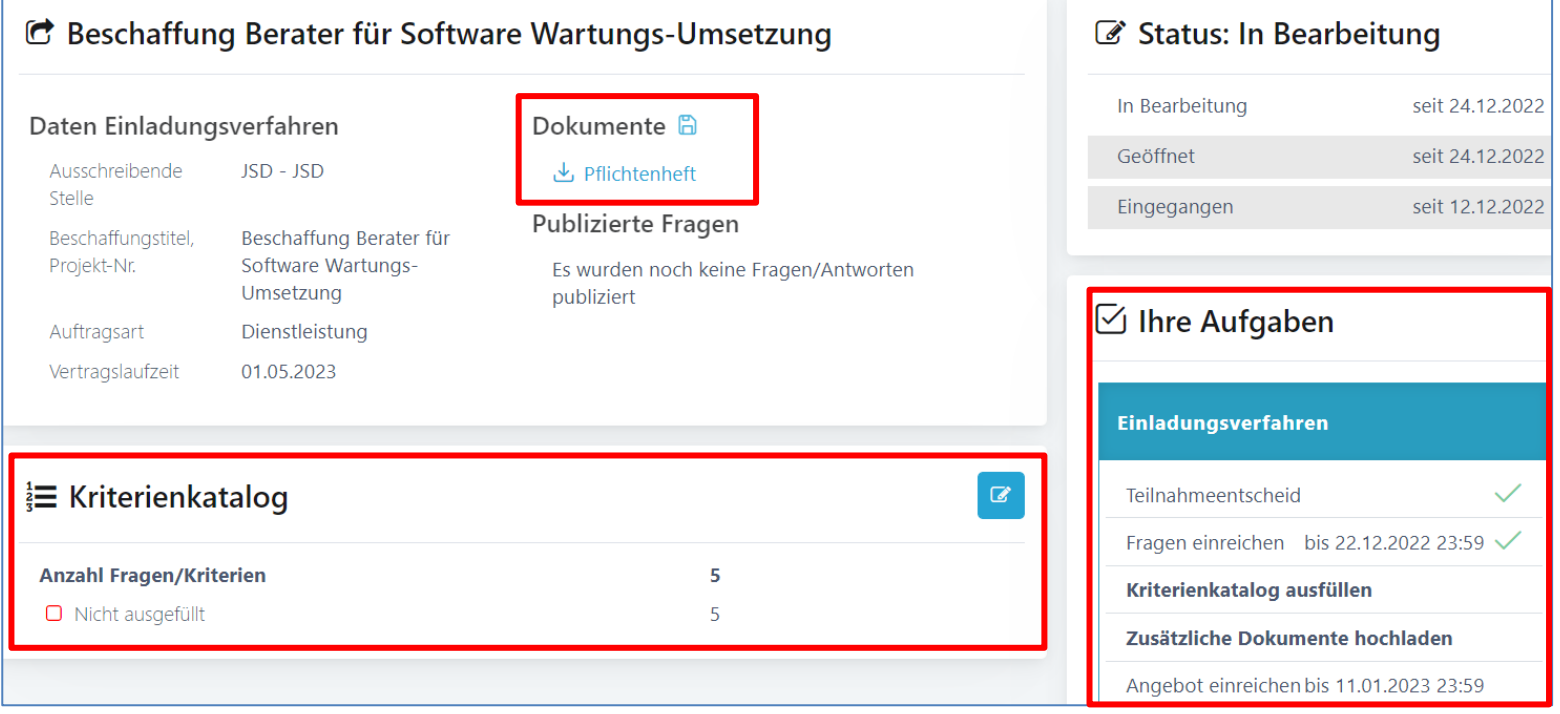

### **Benutzer hinzufügen**

• Unterhalb der Aufgaben können weitere Benutzer eingeladen werden; die neuen Benutzer müssen sich zuerst registrieren:

#### Neuen Benutzer hinzufügen

Mailadresse angeben: \*

dieter.muster@anbieterin.ch

(i) Es gibt keinen Anbieterin-Benutzer mit der angegebenen Mailadresse. Der neue Benutzer muss sich zuerst als Anbieterin registrieren. Dann können Sie ihn zuweisen.

Benutzer hinzufügen

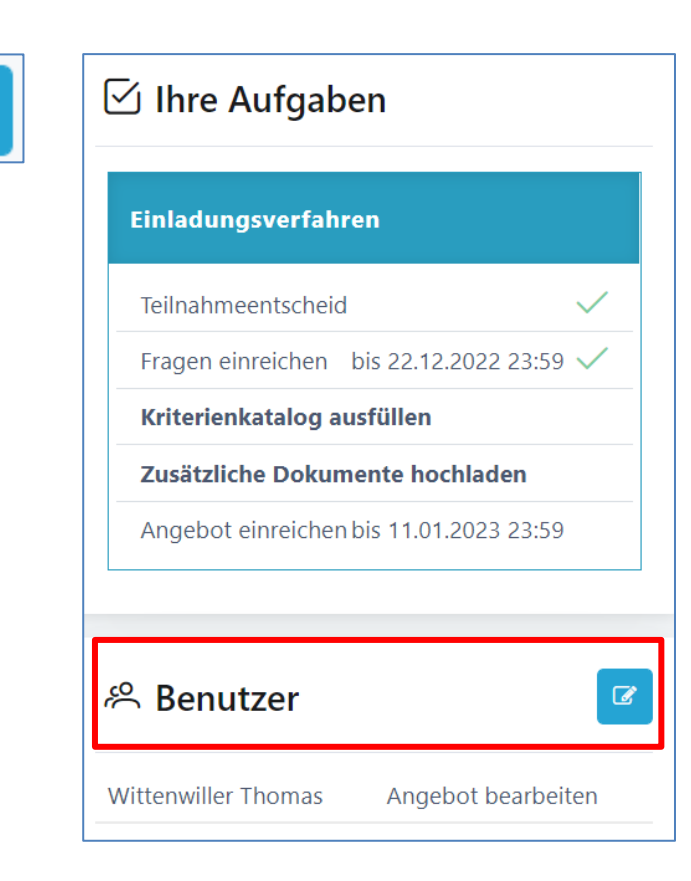

### **Fragen einreichen**

• Einzelne Fragen erfassen

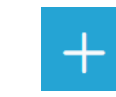

• Einreichen der Fragen bedeutet Publizieren

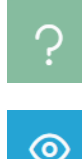

• Detail ansehen

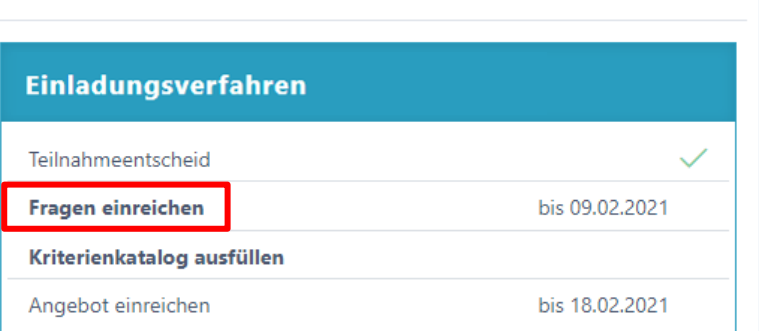

**⊠** Ihre Aufgaben

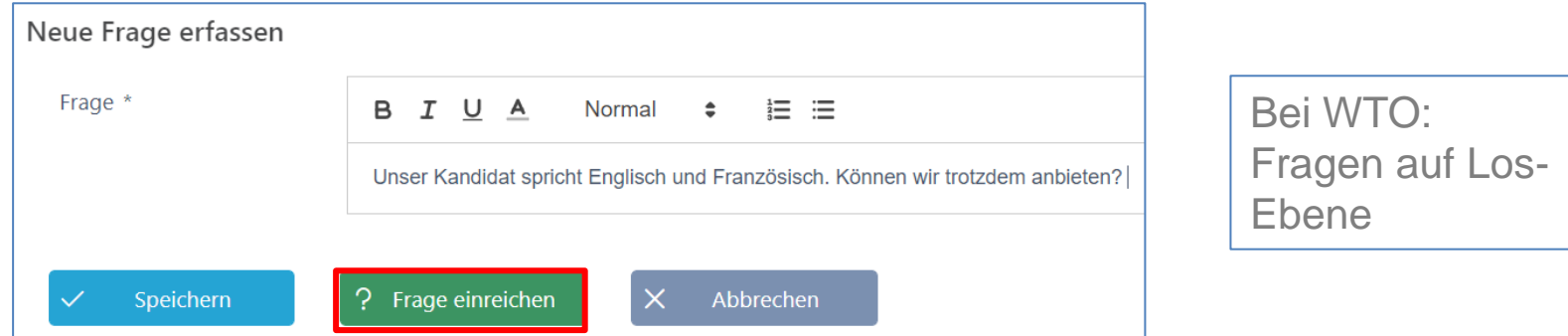

### **Frageforum – Publizierte Antworten**

- Publizierte Fragen/Antworten
	- − Fragen beantworten
- Detail ansehen

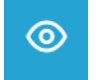

#### C 20191 - 201.2: 6509-2 - Business Engineering Projektdaten Dokumente **WTO** 20191 - 201 - ResEDA 2.0 - Externe Lastenheft Ressourcen Informatik EDA Publizierte Fragen 2 - Produktentwicklung Los 2 Publizierte Fragen/Antworten anzeigen Fachbereich EDA-A - EDA-A Vertragsnummer 6509-2 Projektname **Business Engineering**

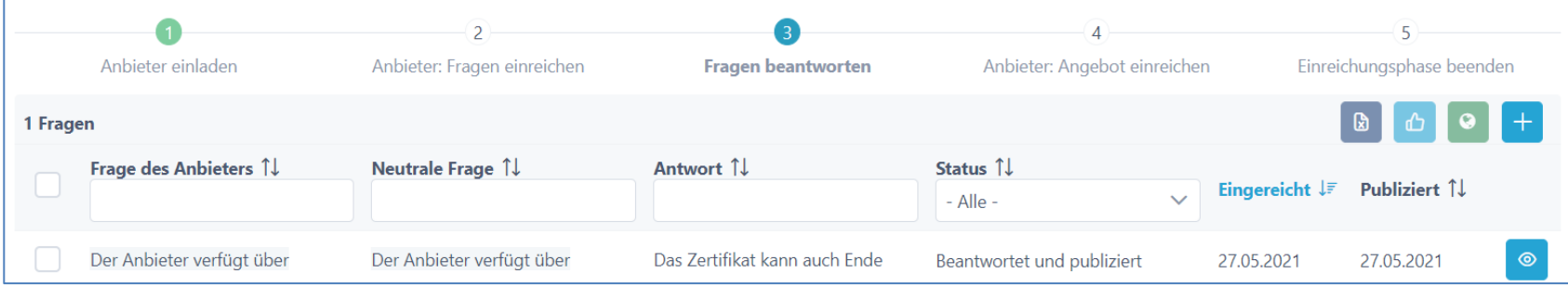

### **Angebot bearbeiten**

• Kriterienkatalog beantworten

∛≡ Kriterienkatalog

**Anzahl Fragen/Kriterien** 

• Zusätzliche Dokumente hochladen

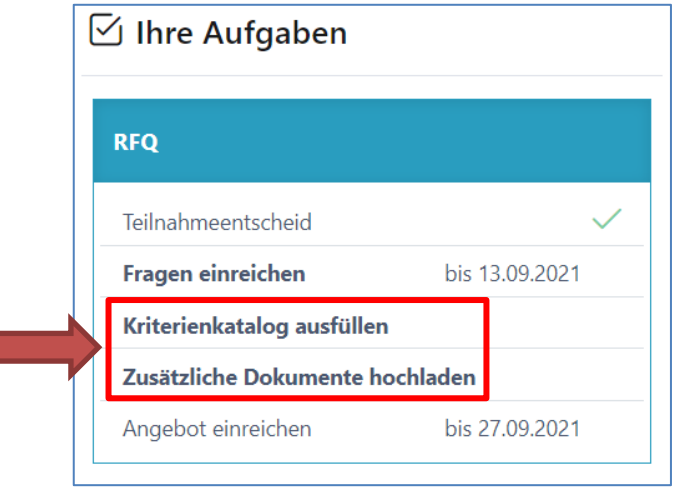

• Zurück auf Übersicht

 $\Box$  Nicht ausgefüllt

Angebote > Test WTO > Angebot einreichen 仚  $\rightarrow$ 

 $\alpha$ 

8

8

### **Kriterienkatalog bearbeiten**

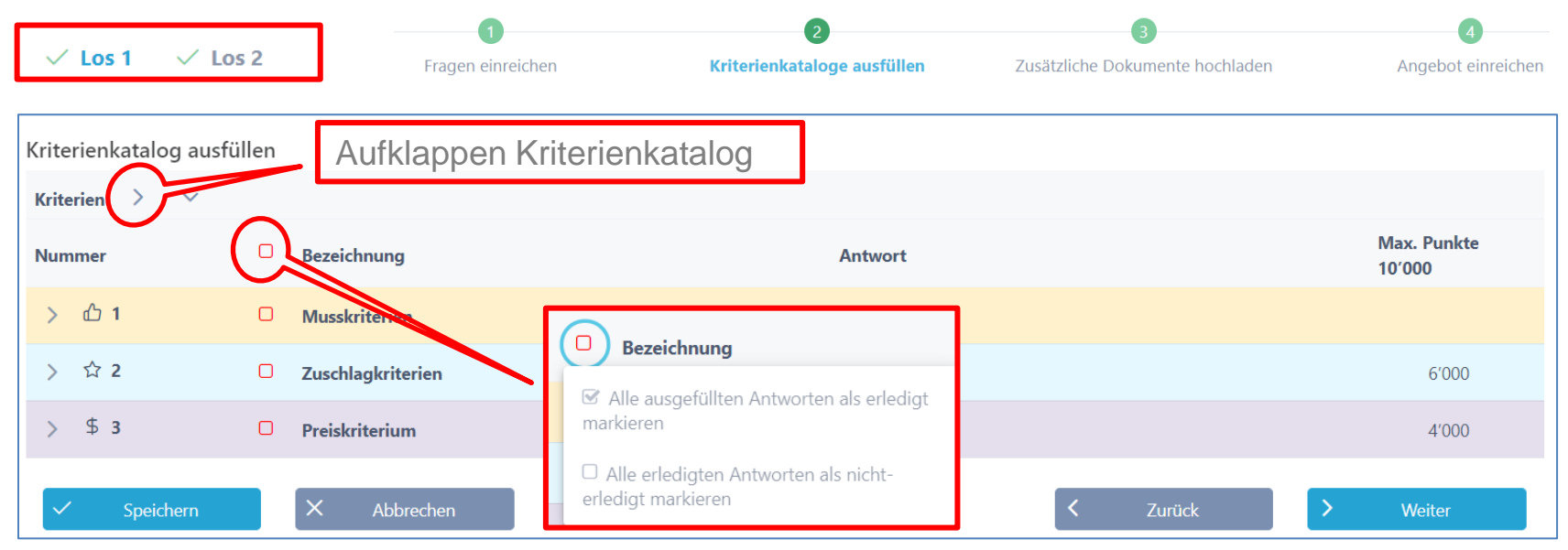

➢ Bearbeiten der Antworten (Los-Ebene)

![](_page_18_Picture_3.jpeg)

## **Einzelne Kriterien beantworten**

- Antworten einreichen
- Dokumente hochladen
- Check-Box erledigt
- Weiter zur nächsten Frage **D**

![](_page_19_Picture_50.jpeg)

### **Letzte Frage beantworten**

- Antwort einreichen
- Dokumente hochladen
- Check-Box erledigt
- Dann auf **Funktion** übernehmen

 $\checkmark$ 

Übernehmen

![](_page_20_Picture_5.jpeg)

### **Kriterien-Katalog beenden**

- Alle Fragen beantwortet  $\boxed{\mathbf{G}}$ 
	- ➢ Anzeige der Antworten und hochgeladenen Dokumente
	- ➢ Export Kriterienkatalog
	- ➢ Angebot einreichen > Weiter (ev. zusätzliche Dokumente hochladen)

![](_page_21_Picture_42.jpeg)

![](_page_21_Picture_6.jpeg)

![](_page_21_Picture_7.jpeg)

【划

## **Angebot einreichen**

![](_page_22_Picture_18.jpeg)

Eventuell Kriterienkatalog-**Download** oder andere Dokumente unterzeichnen und fristgerecht an ausschreibende Stelle zusenden.

### **Auf bestehende Angebote gelangen / bearbeiten**

![](_page_23_Picture_9.jpeg)

![](_page_23_Picture_10.jpeg)

## **Auf bestehende Lose (WTO) gelangen**

![](_page_24_Figure_2.jpeg)

![](_page_24_Picture_40.jpeg)

# **Angebot(e) bei Losen (WTO) einreichen**

![](_page_25_Picture_52.jpeg)

- Angebote wurden eingereicht:
- Eventuell Kriterienkatalog-**Download** oder andere Dokumente unterzeichnen und fristgerecht an ausschreibende Stelle zusenden.

![](_page_25_Picture_53.jpeg)

- Bewertung durch den Kunden
- Zuschlag / Abschlag

### **SuisseOffer - Beschaffungsverfahren**

- Mit geringem Aufwand zu sichtbaren, verbesserten Ergebnissen
- Standardisierte und digitalisierte Ausschreibungsprozesse
- Transparenter Einbezug sämtlicher Teilnehmer (Liefer-Fähigkeit)
- SaaS Modell (Software as a Service)
- Betrieb, SW-Entwicklung & Support swissmade wir sind für sie da!

### *Ihre Lösung für öffentliche Beschaffungen!*

### **SuisseOffer - Kontakt**

![](_page_27_Figure_1.jpeg)

E-Mail: info@suisseoffer.ch

![](_page_27_Picture_3.jpeg)